## **Scan to Email**

The button appears on the 1st page of the home screen.

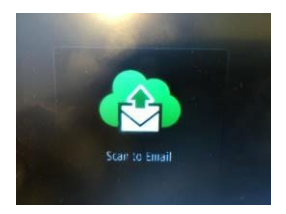

The email address must first be *registered:*

- 1. Select the [**Register**] buton, enter an email address, then click [Register]. An email confirming the registration is sent to the e-mail address you entered.
- 2. Open the email and click [**Confirm Registra�on**]. You will receive a second email with a **PIN code**. This will only work for that email and only on this copier. It will expire if not used again within 30 days.
- 3. Select [**Scan to Email**] on the copier and enter your **PIN code**.
- 4. Check the scan settings, insert the documents, then press [Start] **Scan**]. You'll see a preview. Then press [**Send**].

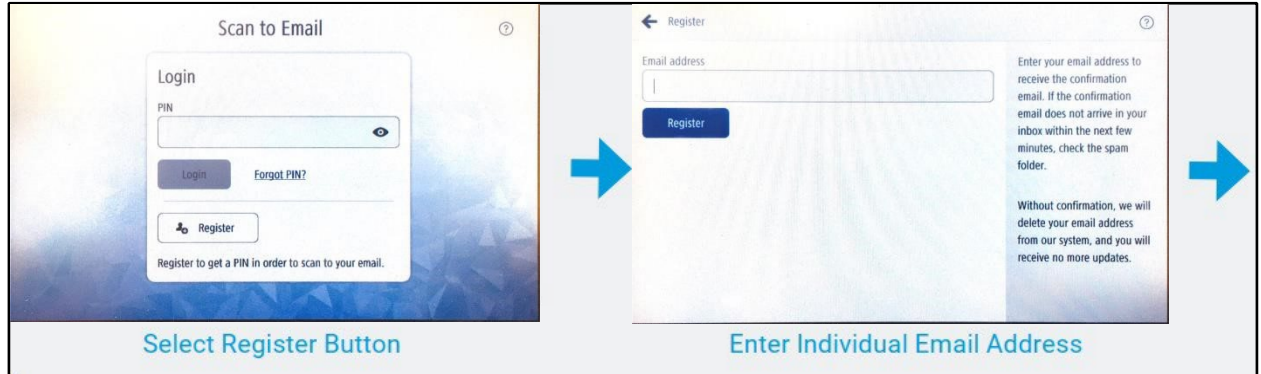

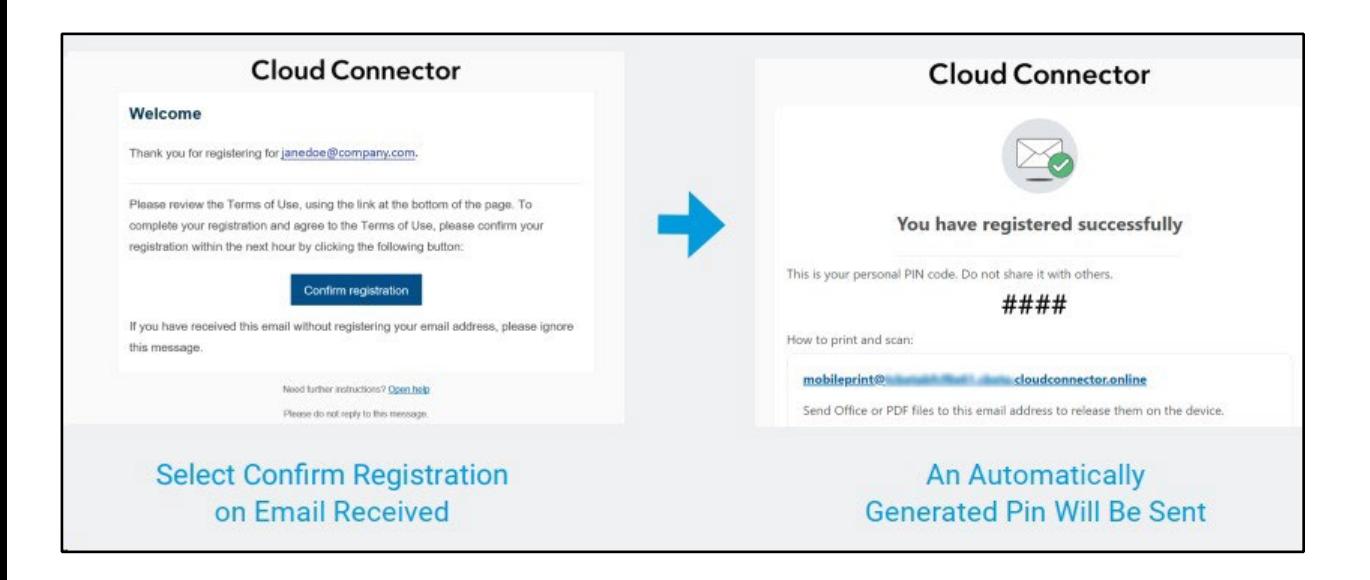